# How to use Microsoft Teams

Parent Guide: Accessing Teams & Assignments

# Teams can be downloaded to Apple and Android Phones and tablets, not just laptops.

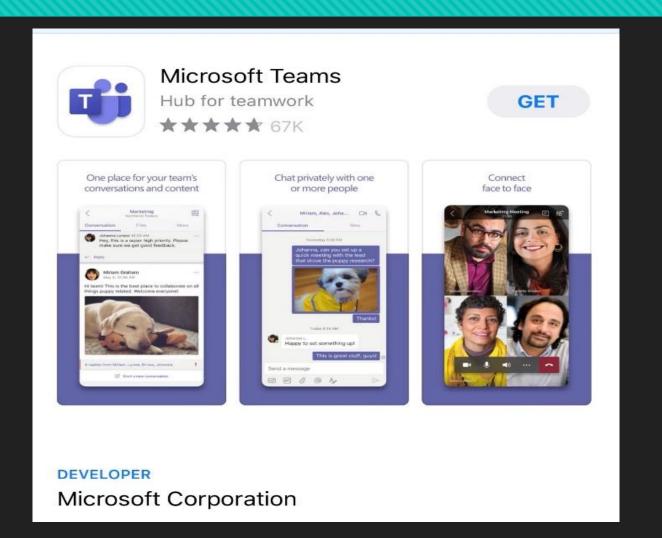

The easiest way to login to Teams in through Office.com

You will need to know your student's log in information: first.last@d89student.org and password

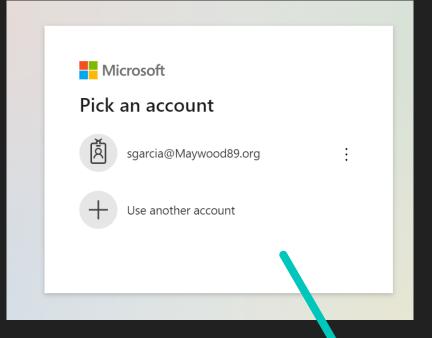

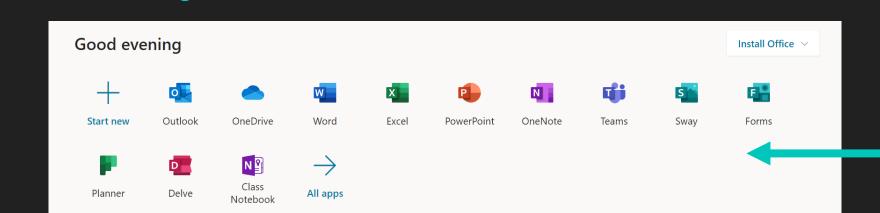

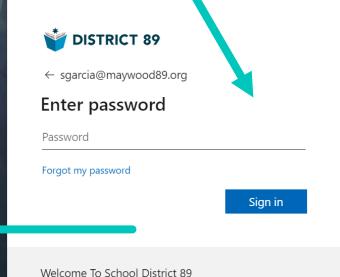

Once you are logged in, Click on Teams.

After the program loads, download the app onto your device like this:

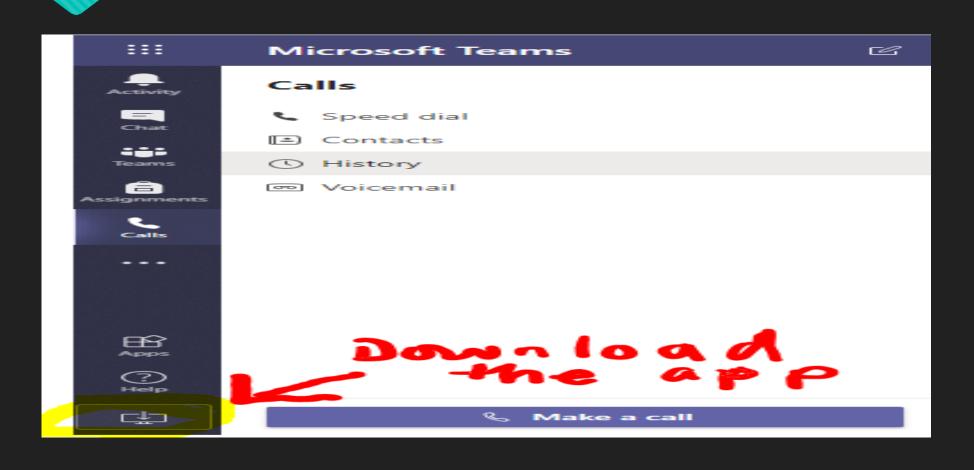

After downloading, click on "Teams" in the bar on the left-hand side of the program. Then choose the 5<sup>th</sup> grade class you need.

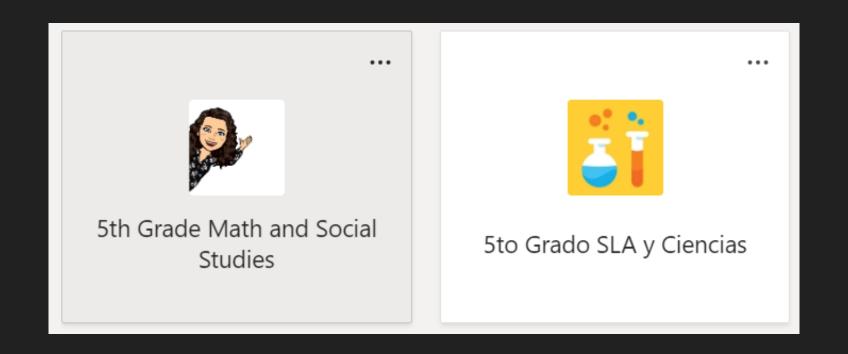

## This is the General Channel. Here you will see posts and announcements.

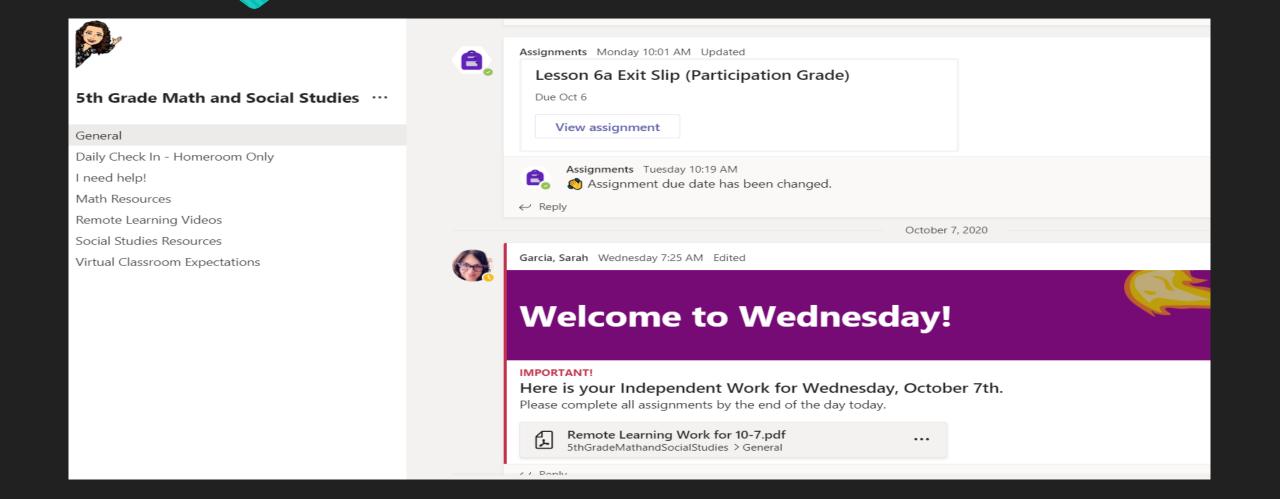

## The "Files" tab holds anything that has been uploaded for the students.

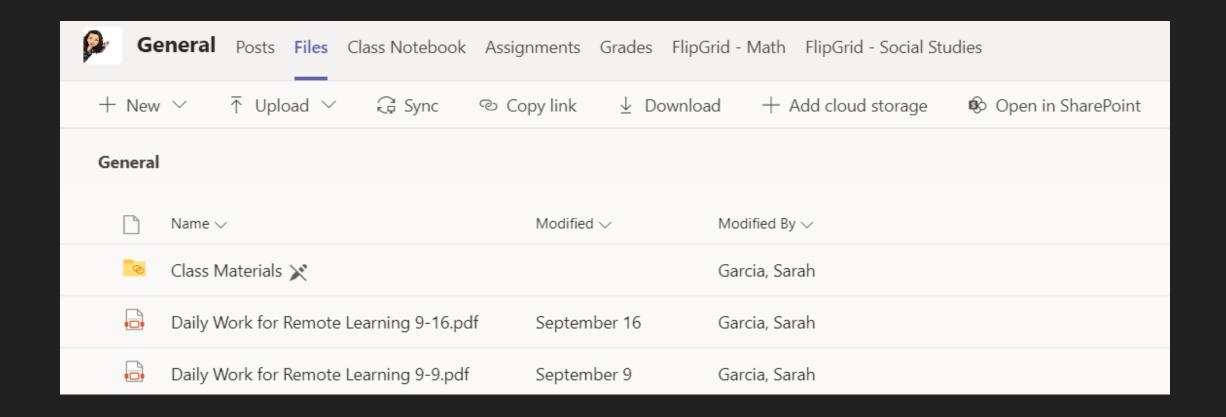

The Grades tab will show you all the assignments, the status of the assignment (not turned in, viewed, returned) and the grade given.

Status Meaning:

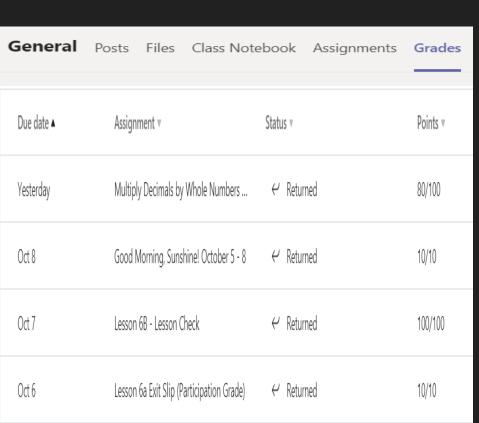

#### NOT TURNED IN:

Student has not looked at this assignment yet.

#### VIEWED:

Student has opened the assignment, but has not turned it in.

#### **TURNED IN:**

Student has clicked the "Turned In" button.

#### **RETURNED:**

Assignment has been graded OR has been returned for the student to correct work.

I hope this quick introduction to Teams makes learning at home more manageable. Please feel free to contact me if you have questions.

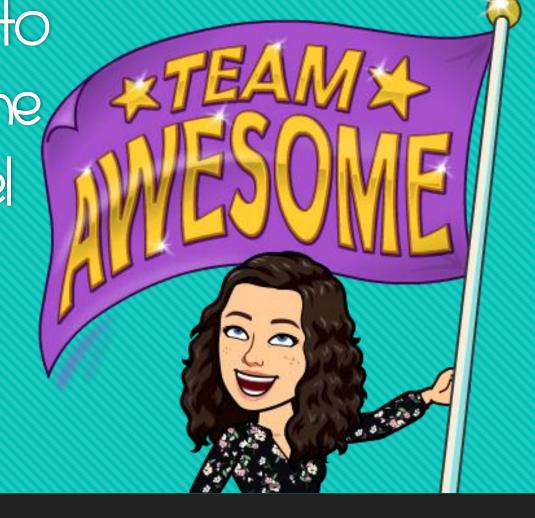

Contact me at sarah.garcia@mayuuood89.org